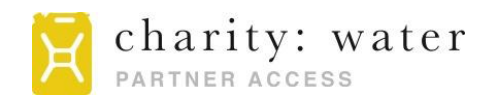

# **GETTING STARTED**

charity: water's Fluxx partner portal is the hub for managing all your charity: water grant proposals and reports.

In the portal, you can:

- View details and documents for all concept notes/proposals and grants
- View report due dates for open grants and submit upcoming reports
- Exchange documents with your Water Programs Manager or Water Programs Associate

## **LOG-IN INFORMATION**

You can access Fluxx using the following link: http://charitywater.fluxx.io.

You will receive username and password instructions from your Water Programs Manager or Water Programs Associate via email.

Your password can be changed by clicking on the *'Reset or create password'* link on the home screen.

# **SUBMITTING A CONCEPT NOTE OR PROPOSAL**

To submit a new Concept Note or Proposal to charity: water, click on the **'Create Request'** button on the home page of the partner portal.

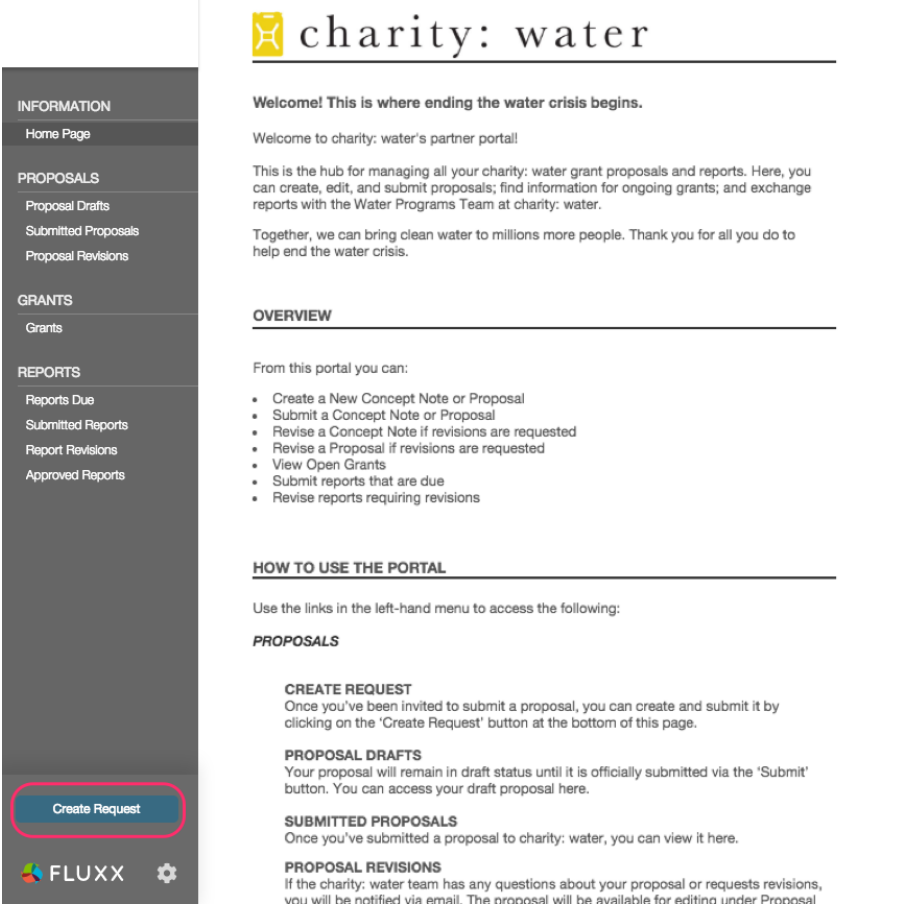

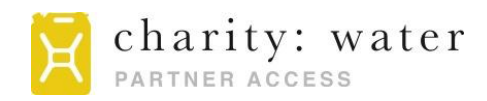

This will open a new request page where you will enter the necessary information about the concept note or proposal in the **Organization** and **Program Information** sections.

# **UPLOADING PROPOSAL DOCUMENTS**

- 1. On the request page, click the  $\overline{\Theta}$  button next to the **Concept Note/Proposal Documents** section.
- 2. Click **'Add Files'** to browse for the corresponding documents.
- 3. Assign the appropriate **document type label** (i.e. Proposal Narrative, Budget & Expenditures) to every document using the drop-down menu.

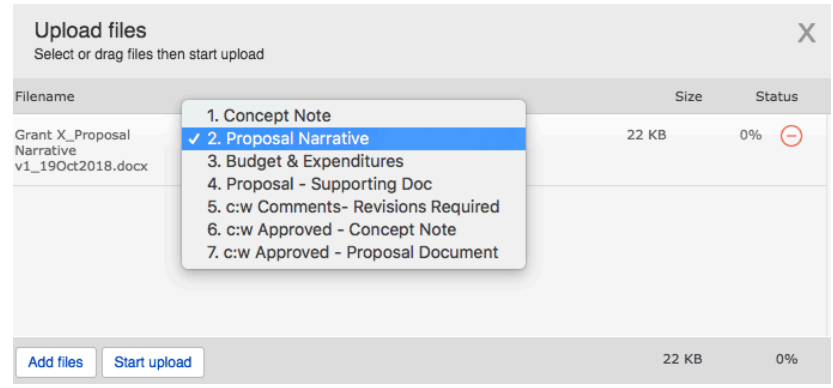

- 4. Click **'Start Upload'**.
- 5. This document will now appear under the corresponding proposal.

# **ENTERING INVENTORY**

1. On the request page, click the  $\bigoplus$  button under the **Inventory Information** section.

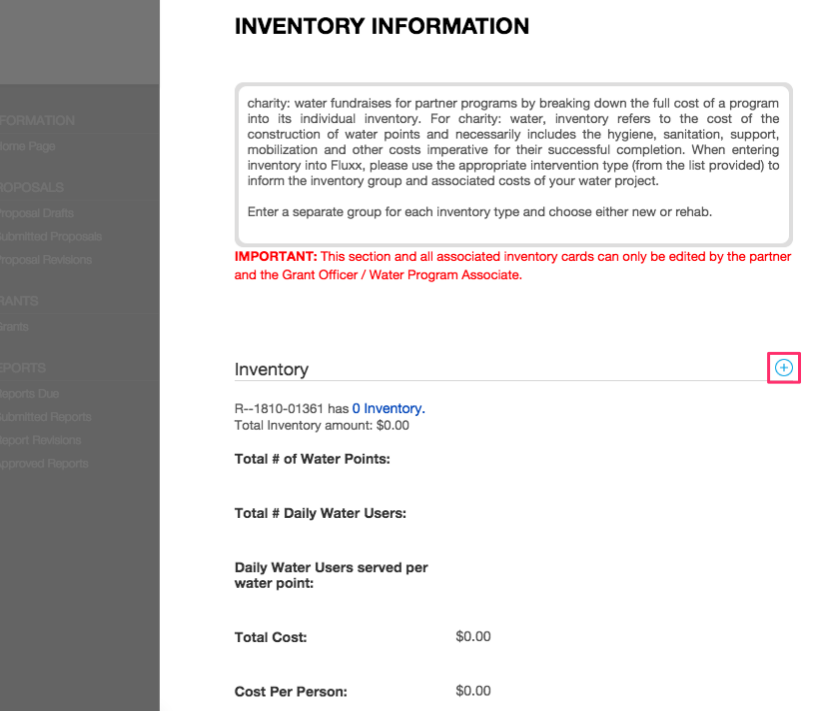

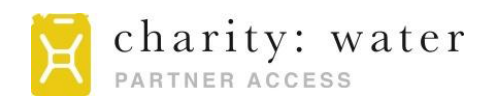

- 2. Create an inventory group and fill in the necessary fields for each separate inventory type included in the Proposal Budget Detail and Water Points List tabs.
	- Note that "New" and "Rehab" of each technology should be entered as separate inventory types.

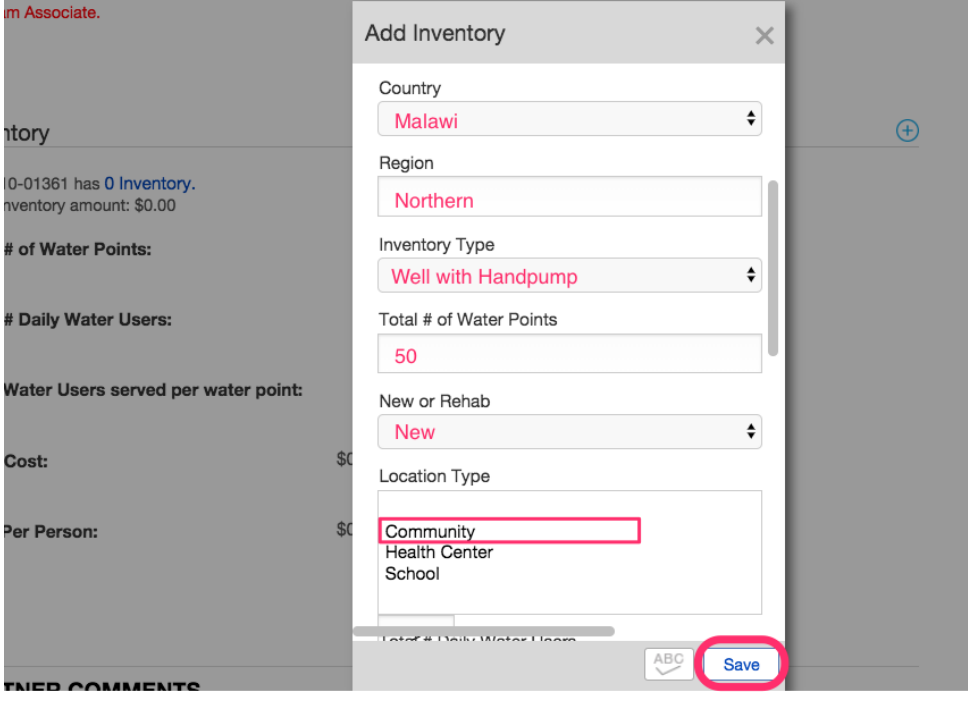

3. Click **'Save'** and repeat for each inventory type.

Please note that partners are responsible for entering inventory directly into Fluxx with the first submission of a proposal. In subsequent rounds of revisions, charity: water will make any updates to inventory as needed.

### **SUBMITTING THE PROPOSAL**

When you've finished entering your proposal details and have uploaded the necessary documents, click the **'Save'** button at the bottom of the page and Fluxx will take you to a saved version of the request. Click the green **'Submit Request'** button at the bottom to fully submit the request to your charity: water Water Programs Manager.

# **NAVIGATING FLUXX**

You can navigate through the sections of the portal using the menu on the left side of the home page.

#### **PROPOSALS**

Proposals or concept notes that have been saved but not yet submitted are listed under **Proposal Drafts**. Proposals or concept notes that have been submitted to charity: water are listed under **Submitted Proposals**. Proposals or concept notes that have been submitted, reviewed by charity: water, and require revisions from your team are listed under **Proposal Revisions**.

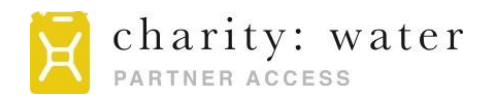

For each proposal listed, you will see the charity: water Grant ID, country of implementation, amount requested, cost per daily water user, and granting time period. You can click into each proposal listed to view program information, inventory, and proposal documents.

### **GRANTS**

All open and closed charity: water grants can be found under the **Grants** section in the left-side menu. You can click into each grant to view the details for that grant. For each grant listed, you will find the charity: water Grant ID, country where the grant was implemented, the grant amount, cost per daily water user, and granting time period. You can find a read-only version of the grant's proposal documents by clicking into each grant.

## **REPORTS**

All associated reports for each of your organization's grants can be found in the **Reports** section in the leftside menu. For each report listed, you will find the charity: water Grant ID, type of report, and report due date. There are five types of reports, which are associated with different color icons when viewed in list form:

- 1. Grant Agreements
- 2. Progress Reports ♦
- 3. Completion Reports ♦
- 4. Amendments
- 5. Supplemental Reports

All upcoming reports associated with an open grant are listed under **Reports Due** and will remain in the **'Due'** state until fully submitted. Reports are listed in descending order with the next report due at the bottom of the list.

Reports that have been submitted to charity: water are listed under **Submitted Reports**. Reports that have been submitted, reviewed by charity: water, and require revisions from your team will be listed under **Report Revisions.** Reports that have been submitted, reviewed, and approved by charity: water will be listed under **Approved Reports.**

### **UPLOADING REPORT DOCUMENTS**

- 1. On the report card, click the green  $\bigoplus$  button next to the Report Documents section.
- 2. Click **'Add Files'** to browse for the corresponding documents.
- 3. Assign an appropriate **document type label** (i.e. Progress Report Narrative, Progress Report Budget & Expenditures) to every attachment using the drop-down menu.
- 4. Click **'Start Upload'**.
- 5. This document will now appear under the corresponding report.

### **SUBMITTING REPORTS**

When you're ready to submit your report, click the **'Save'** button at the bottom of the page and Fluxx will take you to a saved version of the report. You must click the green **'Submit Report'** button at the bottom of the page to fully submit the report to your charity: water Water Programs Manager.

# **QUESTIONS?**

If you come across any technical issues or questions while navigating through Fluxx, be sure to contact your Water Programs Manager or Water Programs Associate for assistance.